# **Application Overview**

#### Slide 1 of 29 - Application Overview

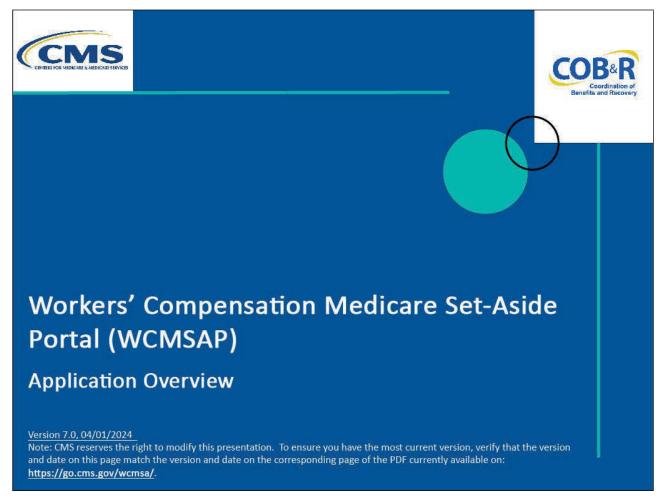

#### **Slide notes**

Welcome to the Workers' Compensation Medicare Set-Aside Portal (WCMSAP) Application Overview course.

# Slide 2 of 29 - Disclaimer

# Disclaimer

While all information in this document is believed to be correct at the time of writing, this Computer Based Training (CBT) is for educational purposes only and does not constitute official Centers for Medicare & Medicaid Services (CMS) instructions for the WCMSAP. All affected entities are responsible for following the applicable CMS instructions found at the following link: https://www.cms.gov/medicare/coordination-benefi ts-recovery/workers-comp-set-aside-arrangements/ portal.

# Slide notes

While all information in this document is believed to be correct at the time of writing, this Computer Based Training (CBT) is for educational purposes only and does not constitute official Centers for Medicare & Medicaid Services (CMS) instructions for the WCMSAP.

All affected entities are responsible for following the applicable CMS instructions found at the following link: <u>WCMSAP Website</u>.

# Slide 3 of 29 - Course Overview

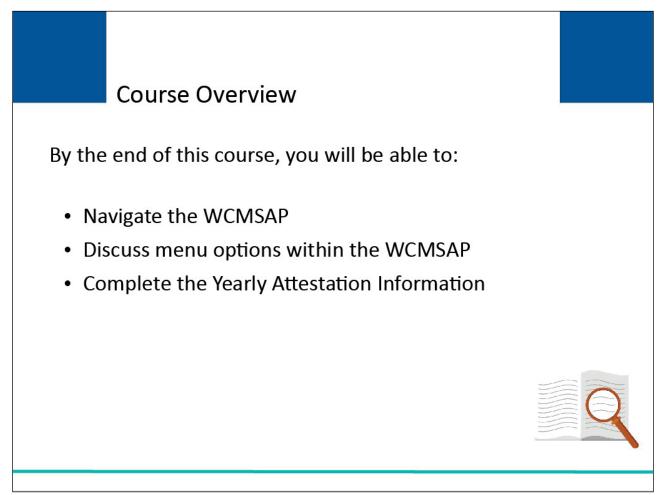

# Slide notes

By the end of this course, you will be able to:

- Navigate the WCMSAP,
- Discuss menu options within the WCMSAP, and
- Complete the Yearly Attestation Information.

# Slide 4 of 29- Menu Options

| How To Use This                                                                     | Site                                                       |                                                     |   |         | 11.                   |
|-------------------------------------------------------------------------------------|------------------------------------------------------------|-----------------------------------------------------|---|---------|-----------------------|
|                                                                                     |                                                            |                                                     |   |         | QUICK HELP            |
| WCMSAP                                                                              |                                                            |                                                     |   |         | 10                    |
| The WCMSAP provides an<br>Medicare Set-Aside (WCMS<br>case information directly. Th | SA) proposals. You may use<br>ne site also provides the ab | e this site to enter the<br>lity to track submitted | d | A       | ccount Settings       |
| cases and the statuses with<br>Alert functions are also ava<br>function.            |                                                            |                                                     |   | 34 - 40 | e Account Information |
| You may modify Account Se<br>Account Settings list.                                 | ettings by clicking the appro                              | priate link under the                               |   | View A  | ccount Activity       |
| I'd like to                                                                         |                                                            |                                                     |   |         |                       |
| Create a New Case                                                                   |                                                            |                                                     |   |         |                       |
| <u>Case Lookup</u><br><u>View Alerts</u>                                            |                                                            |                                                     |   |         |                       |
|                                                                                     |                                                            |                                                     |   |         |                       |

### Slide notes

After a successful login, the WCMSAP Home page will appear.

The navigation menu at the top of each page gives the user access to various parts of the WCMSAP to facilitate using the application through the following menu options: "About This Site"; CMS Links"; "How To"; "Reference Materials"; and "Contact Us".

About This Site navigates to the How to Use This Site link, offering general information on how to use the WCMSAP application.

# Slide 5 of 29 - CMS Links

| Home About This Si                                                                  | te CMS Links<br>Workers Compensation A                       | How To<br>gency Services | Reference M | laterials C | ontact Us | Logoff              |  |
|-------------------------------------------------------------------------------------|--------------------------------------------------------------|--------------------------|-------------|-------------|-----------|---------------------|--|
|                                                                                     | General Medicare<br>Medicare.gov<br>Coordination of Benefits | r.                       |             |             | Ŀ         | QUICK HELP          |  |
| WCMSAP                                                                              |                                                              |                          |             |             | 20        |                     |  |
| The WCMSAP provides an<br>Medicare Set-Aside (WCMS<br>case information directly. Th | SA) proposals. You may use                                   | this site to enter th    |             |             | Ac        | count Settings      |  |
| cases and the statuses with<br>Alert functions are also ava<br>function.            | out inquiry to BCRC or CMS                                   | . Case Lookup ar         | d View      |             |           | Account Information |  |
| You may modify Account Se<br>Account Settings list.                                 | ttings by clicking the approp                                | riate link under th      | e           |             | View Acc  | count Activity      |  |
| I'd like to                                                                         |                                                              |                          |             |             |           |                     |  |
| Create a New Case                                                                   |                                                              |                          |             |             |           |                     |  |
| Case Lookup                                                                         |                                                              |                          |             |             |           |                     |  |
| View Alerts                                                                         |                                                              |                          |             |             |           |                     |  |
|                                                                                     |                                                              |                          |             |             |           |                     |  |
|                                                                                     |                                                              |                          |             |             |           |                     |  |

### Slide notes

CMS Links provides links to the Workers' Compensation Agency Services page, the Medicare Website, Medicare.gov, and the Coordination of Benefits Website.

Note: A new link, "Medicare.gov" has been added to the CMS Links dropdown menu and the "General Medicare" link has been renamed to "CMS.gov".

# Slide 6 of 29 - How To Options

| Home About This Site                                                           | CMS Links How To                     | Reference Materials                                                                                            | Contact Us | <u>Skip Navi</u><br>Logoff |
|--------------------------------------------------------------------------------|--------------------------------------|----------------------------------------------------------------------------------------------------|------------|----------------------------|
|                                                                                | How to Get Started                   |                                                                                                    | 27         | 10                         |
|                                                                                | How To Request Your                  | Login ID                                                                                                    |            | QUICK HELP                 |
|                                                                                | How To Request Your                  | Password                                                                                                    |            | Help About This Page       |
|                                                                                | How To Change Your                   | Contraction and the second second second second second second second second second second second second second | 0.7        |                            |
| WCMSAP                                                                         | How To Reset Your Pl                 |                                                                                                    | 40         |                            |
| VONIOAI                                                                        |                                      | Authorized Representa                                                                                          |            |                            |
|                                                                                | How To Change Your                   |                                                                                                    |            |                            |
| The WCMSAP provides an interface for                                           | entry of Worke                       | Designees                                                                                                    | 0.0        | agunt Cattings             |
| Medicare Set-Aside (WCMSA) proposa<br>case information directly. The site also |                                      |                                                                                                    | AC         | count Settings             |
| cases and the statuses without inquiry t                                       |                                      |                                                                                                    |            |                            |
| Alert functions are also available. Click                                      |                                      |                                                                                                    | Update /   | Account Information        |
| function.                                                                      |                                      |                                                                                                    | Designe    | e Maintenance              |
| You may madify Assaunt Sattings by all                                         | king the oppropriate link under the  |                                                                                                    | 00019110   | o mantonanoo               |
| You may modify Account Settings by cli<br>Account Settings list.               | cking the appropriate link under the |                                                                                                    | View Ac    | count Activity             |
| Account Settings list.                                                         |                                      |                                                                                                    |            |                            |
|                                                                                |                                      |                                                                                                    |            |                            |
| l'd like to                                                                    |                                      |                                                                                                    |            |                            |
| Tu tike to                                                                     |                                      |                                                                                                    |            |                            |
| Create a New Case                                                              |                                      |                                                                                                    |            |                            |
| Case Lookup                                                                    |                                      |                                                                                                    |            |                            |
| <u>Case Lookup</u>                                                             |                                      |                                                                                                    |            |                            |
| View Alerts                                                                    |                                      |                                                                                                    |            |                            |
|                                                                                |                                      |                                                                                                    |            |                            |
|                                                                                |                                      |                                                                                                    |            |                            |
|                                                                                |                                      |                                                                                                    |            |                            |
|                                                                                |                                      |                                                                                                    |            |                            |
|                                                                                |                                      |                                                                                                    |            |                            |

# Slide notes

The How To section provides detailed information on performing the following functions:

- "Getting Started",
- "Requesting your Login ID",
- "Requesting your Password",
- "Changing your Password"',
- "Resetting your PIN",
- "Changing your Authorized Representative",
- "Changing Your Account Manager", and
- "Inviting Account Designees".

# Slide 7 of 29 - Reference Materials

| Home About This Site                                            | CMS Links                   | How To                                                                                                    |       | nce Materials<br>P site User Manual | Contact Us | Logoff                     |
|-----------------------------------------------------------------|-----------------------------|----------------------------------------------------------------------------------------------------|-------|-------------------------------------|------------|----------------------------|
|                                                                 |                             |                                                                                                    | TOMOR |                                     | Ĩ          | QUICK HELP                 |
|                                                                 |                             |                                                                                                    |       |                                     |            | Help About This Page       |
| WCMSAP                                                          |                             |                                                                                                    |       |                                     |            |                            |
|                                                                 |                             |                                                                                                    |       |                                     |            |                            |
| The WCMSAP provides an in<br>Medicare Set-Aside (WCMSA          |                             | and the second second se |       |                                     |            | Account Settings           |
| case information directly. The                                  |                             |                                                                                                    |       |                                     |            |                            |
| cases and the statuses witho<br>Alert functions are also availa |                             |                                                                                                    |       |                                     | 1          | Jpdate Account Information |
| function.                                                       |                             |                                                                                                    |       |                                     | <u>I</u>   | Designee Maintenance       |
| You may modify Account Sett<br>Account Settings list.           | ings by clicking the approp | riate link under                                                                                                    | the   |                                     | 1          | /iew Account Activity      |
|                                                                 |                             |                                                                                                    |       |                                     | -          |                            |
| I'd like to                                                     |                             |                                                                                                    |       |                                     |            |                            |
| Create a New Case                                               |                             |                                                                                                    |       |                                     |            |                            |
| Case Lookup                                                     |                             |                                                                                                    |       |                                     |            |                            |
| View Alerts                                                     |                             |                                                                                                    |       |                                     |            |                            |
|                                                                 |                             |                                                                                                    |       |                                     |            |                            |
|                                                                 |                             |                                                                                                    |       |                                     |            |                            |
|                                                                 |                             |                                                                                                    |       |                                     |            |                            |

# Slide notes

Reference Materials provides a link to the WCMSAP site User Manual.

# Slide 8 of 29 - Contact Us

| Home About This Site                                             | CMS Links                        | How To                                                                                                    | Reference Materials | Contact Us | Logoff                |
|------------------------------------------------------------------|----------------------------------|----------------------------------------------------------------------------------------------------|---------------------|------------|-----------------------|
|                                                                  |                                  |                                                                                                    |                     |            | QUICK HELP            |
|                                                                  |                                  |                                                                                                    |                     |            | Help About This Page  |
| NCMSAP                                                           |                                  |                                                                                                    |                     |            | 547                   |
|                                                                  |                                  |                                                                                                    |                     |            |                       |
| The WCMSAP provides an int<br>Medicare Set-Aside (WCMSA          |                                  | A CONTRACT OF A CONTRACT OF A CONTRACT OF A CONTRACT OF A CONTRACT OF A CONTRACT OF A CONTRACT OF A CONTRACT OF |                     |            | Account Settings      |
| case information directly. The                                   | site also provides the ability t | to track submitte                                                                                               | d                   |            |                       |
| cases and the statuses withou<br>Alert functions are also availa |                                  |                                                                                                    |                     | Updat      | e Account Information |
| function.                                                        |                                  |                                                                                                    |                     | Desig      | nee Maintenance       |
| You may modify Account Setti<br>Account Settings list.           | ngs by clicking the appropria    | te link under the                                                                                               |                     | View       | Account Activity      |
|                                                                  |                                  |                                                                                                    |                     |            |                       |
| I'd like to                                                      |                                  |                                                                                                    |                     |            |                       |
| Create a New Case                                                |                                  |                                                                                                    |                     |            |                       |
| Case Lookup                                                      |                                  |                                                                                                    |                     |            |                       |
| View Alerts                                                      |                                  |                                                                                                    |                     |            |                       |
|                                                                  |                                  |                                                                                                    |                     |            |                       |
|                                                                  |                                  |                                                                                                    |                     |            |                       |
|                                                                  |                                  |                                                                                                    |                     |            |                       |

# Slide notes

Contact Us displays a message which includes information on how to contact the Benefits Coordination & Recovery Center (BCRC).

\*Note: The contact address for the BCRC has changed. As a result, the system-generated Profile Report Email Notifications have been updated. The new address is:

Section 111 Reporting Program

P.O. Box 138892

Oklahoma City, OK 73113

If you have a program or technical problem involving your Section 111 data exchange, the first person to contact is your own EDI representative. Your EDI Representative should always be sought out first to help you find solutions for any questions, issues, or problems you have.

If you have not yet been assigned an EDI Representative, please call the EDI Department number at 646-458-6740 for assistance.

# Slide 9 of 29 - Quick Help

| Home About This Site                                               | CMS Links                    | How To                                          | Reference | ontact Us | Logoff              |  |
|--------------------------------------------------------------------|------------------------------|-------------------------------------------------|-----------|-----------|---------------------|--|
|                                                                    |                              |                                                 |           |           | QUICK HELP          |  |
|                                                                    |                              |                                                 |           | H         | elp About This Page |  |
| WCMSAP                                                             |                              |                                                 |           |           |                     |  |
|                                                                    |                              |                                                 |           |           |                     |  |
| The WCMSAP provides an inte<br>Medicare Set-Aside (WCMSA)          |                              | Construction of the second second second second | 10        | Ac        | count Settings      |  |
| case information directly. The s                                   | ite also provides the abilit | ty to track submitt                             | ed        |           |                     |  |
| cases and the statuses without<br>Alert functions are also availab |                              |                                                 |           | Update A  | ccount Information  |  |
| function.                                                          |                              | 6                                               |           | Designee  | Maintenance         |  |
| You may modify Account Settin                                      | gs by clicking the appropr   | riate link under the                            | е         | View Acc  | ount Activity       |  |
| Account Settings list.                                             |                              |                                                 |           |           |                     |  |
|                                                                    |                              |                                                 |           |           |                     |  |
| I'd like to                                                        |                              |                                                 |           |           |                     |  |
| Create a New Case                                                  |                              |                                                 |           |           |                     |  |
| Case Lookup                                                        |                              |                                                 |           |           |                     |  |
| View Alerts                                                        |                              |                                                 |           |           |                     |  |
|                                                                    |                              |                                                 |           |           |                     |  |
|                                                                    |                              |                                                 |           |           |                     |  |
|                                                                    |                              |                                                 |           |           |                     |  |

#### Slide notes

Users can select Quick Help to obtain access to online help documentation.

Users may also view/modify Account Settings. Access to the Account Settings functions is limited by user role (i.e., whether or not the user is set up as the Account Manager or the Account Designee).

For more information on the various Account Settings, see the <u>Login and User Maintenance</u> and <u>Basic</u> <u>Functions-Account Manager</u> CBT's.

# Slide 10 of 29 - Users of WCMSAP

|                                                                  | CMS Links                  | How To                                                                                                    | Reference Mater | ials Contact Us | Logoff                 |
|------------------------------------------------------------------|----------------------------|----------------------------------------------------------------------------------------------------|-----------------|-----------------|------------------------|
|                                                                  |                            |                                                                                                    |                 |                 | QUICK HELP             |
|                                                                  |                            |                                                                                                    |                 |                 | Help About This Page   |
| NCMSAP                                                           |                            |                                                                                                    |                 |                 |                        |
|                                                                  |                            |                                                                                                    |                 |                 |                        |
| The WCMSAP provides an in<br>Medicare Set-Aside (WCMSA           |                            | and the second second second second second second second second second second second second second second second | he              |                 | Account Settings       |
| case information directly. The<br>cases and the statuses without |                            |                                                                                                    |                 |                 |                        |
| Alert functions are also availa                                  |                            |                                                                                                    |                 | Upda            | te Account Information |
| function.                                                        |                            |                                                                                                    |                 | Desig           | nee Maintenance        |
| You may modify Account Sett<br>Account Settings list.            | ings by clicking the appro | priate link under th                                                                                             | e               | View            | Account Activity       |
|                                                                  |                            |                                                                                                    |                 |                 |                        |
| I'd like to                                                      |                            |                                                                                                    |                 |                 |                        |
| Create a New Case                                                |                            |                                                                                                    |                 |                 |                        |
| Case Lookup                                                      |                            |                                                                                                    |                 |                 |                        |
| View Alerts                                                      |                            |                                                                                                    |                 |                 |                        |
|                                                                  |                            |                                                                                                    |                 |                 |                        |
|                                                                  |                            |                                                                                                    |                 |                 |                        |
| VIEW AIGITS                                                      |                            |                                                                                                    |                 |                 |                        |

# Slide notes

Users of the WCMSAP can access and make changes to cases associated to their assigned Account ID(s). Account Managers have access to all associated cases, while Account Designees' case access is controlled by the Account Manager.

Case management is handled using the following functions:

- Create a New Case,
- Case Lookup, and
- View Alerts.

# Slide 11 of 29 - Create a New Case Link

| Home About This Site                                                                                                    | CMS Links                                                                                                 | How To                                                                                             | Reference Materials | Contact Us                 | <u>Skip Navi</u><br>Logoff                                                 |
|----------------------------------------------------------------------------------------------------|----------------------------------------------------------------------------------------------------|----------------------------------------------------------------------------------------------------|---------------------|----------------------------|----------------------------------------------------------------------------|
| WCMSAP                                                                                                    |                                                                                                    |                                                                                                    |                     |                            | QUICK HELP<br>Help About This Page                                         |
| The WCMSAP provides an inter<br>Medicare Set-Aside (WCMSA)<br>case information directly. The si<br>cases and the statuses without<br>Alert functions are also available<br>function.<br>You may modify Account Setting<br>Account Settings list. | proposals. You may use<br>te also provides the abi<br>inquiry to BCRC or CMS<br>e. Click the desired link | this site to enter the<br>lity to track submitted<br>S. Case Lookup and V<br>below to perform that |                     | <u>Update /</u><br>Designe | Account Settings<br>Account Information<br>e Maintenance<br>count Activity |
| I'd like to<br>Create a New Case<br>Case Lookup<br>View Alerts                                                                                                    |                                                                                                    |                                                                                                    |                     |                            |                                                                            |
|                                                                                                    |                                                                                                    |                                                                                                    |                     |                            |                                                                            |

#### Slide notes

Use the Create a New Case link to input Workers' Compensation Medicare Set-Aside case information and all relevant documentation.

# Slide 12 of 29 - New Case Creation Page

|                                                                                                    |                                          | mpensau              | on Set-Aside                          | vven Fortar              | Coordination of<br>Benefits and Recovery |
|----------------------------------------------------------------------------------------------------|------------------------------------------|----------------------|---------------------------------------|--------------------------|------------------------------------------|
| Home About This Site                                                                                                    | e CMS Links                              | How To               | Reference Materials                   | Contact Us               | <u>Skip Navigati</u><br>Logoff           |
| Home About this Site                                                                                                    | e CMS LINKS                              | How To               | Reference materials                   | Contact US               | Logon                                    |
| New Case Creation                                                                                                    |                                          |                      |                                       |                          |                                          |
|                                                                                                    |                                          |                      |                                       |                          | QUICK HELP                               |
|                                                                                                    |                                          |                      |                                       |                          |                                          |
| The information requested below will<br>(WCMSA) case does not already exis                                                 | · ·                                      |                      |                                       |                          | Help About This Page                     |
| new WCMSA case should not be crea                                                                                          |                                          |                      |                                       |                          | limits set for a WCMSA case. Note        |
| The Total Settlement Amount field will                                                                                     | l be rounded to the neares               | st whole dollar amou | unt.                                  |                          |                                          |
| in-progress case. A work-in-progress of when you return to the portal to comp                                              | lete the new case creation               | n process.           |                                       |                          |                                          |
| To begin the new case creation proce<br>Home page.                                                                         | ess, enter the required data             | a and click the 'Con | tinue' button. To cancel th           | e case creation, click t | the 'Cancel' button to return to the     |
| nono pugo.                                                                                                    |                                          |                      |                                       |                          |                                          |
| An asterisk (*) indicates a required fiel                                                                                  | ld.                                      |                      |                                       |                          |                                          |
| an asterisk ( ) indicates a required fiel                                                                                  |                                          |                      |                                       |                          |                                          |
| The Beneficiary/Claimant's Social Se                                                                                       | ecurity Number (SSN) or I                | Medicare ID must b   | e provided. You may not               | provide both. The Initi  | ial Date of Injury CCYY may not b        |
|                                                                                                    | ecurity Number (SSN) or                  | Medicare ID must b   | e provided. You may not               | provide both. The Initi  | ial Date of Injury CCYY may not b        |
| The Beneficiary/Claimant's Social Se                                                                                       | ecurity Number (SSN) or I                | Medicare ID must b   | e provided. You may not               | provide both. The Initi  | ial Date of Injury CCYY may not b        |
| The Beneficiary/Claimant's Social Se                                                                                       | ecurity Number (SSN) or I                | Medicare ID must b   | e provided. You may not               | provide both. The Initi  | al Date of Injury CCYY may not b         |
| The Beneficiary/Claimant's Social Se<br>less than 1965.                                                                    |                                          | Medicare ID must b   |                                       | provide both. The Initi  | ial Date of Injury CCYY may not b        |
| The Beneficiary/Claimant's Social Se<br>less than 1965.<br>Medicare                                                        | e ID: *                                  | Medicare ID must b   | OR SSN: *                             | provide both. The Initi  | al Date of Injury CCYY may not b         |
| The Beneficiary/Claimant's Social Se<br>less than 1965.<br>Medicare<br>Re-Enter Medicare                                   | 9 ID: *                                  |                      | OR SSN: *<br>OR SSN: *                | provide both. The Initi  | ial Date of Injury CCYY may not b        |
| The Beneficiary/Claimant's Social Se<br>less than 1965.<br>Medicare<br>Re-Enter Medicare<br>Initial Date of Inj            | e ID: *<br>∋ ID: */<br>jury: *//         |                      | OR SSN: *<br>OR SSN: *<br>IM/DD/CCYY) |                          | ial Date of Injury CCYY may not b        |
| The Beneficiary/Claimant's Social Se<br>less than 1965.<br>Medicare<br>Re-Enter Medicare<br>Initial Date of Inj<br>Last Na | a ID: *<br>a ID: *<br>jury: */<br>ime: * |                      | OR SSN: *<br>OR SSN: *                | provide both. The Initi  | ial Date of Injury CCYY may not b        |
| The Beneficiary/Claimant's Social Se<br>less than 1965.<br>Medicare<br>Re-Enter Medicare<br>Initial Date of Inj<br>Last Na | e ID: *                                  | (\<br>(\             | OR SSN: *<br>OR SSN: *<br>IM/DD/CCYY) |                          | ial Date of Injury CCYY may not b        |

#### Slide notes

When the Create a New Case link is selected, the New Case Creation page will appear.

The data entered on this screen will be used to verify that the case meets all new case requirements (e.g., a duplicate case does not already exist and that the proposed settlement amount is not under the threshold amount).

From the New Case Creation page, users can select Cancel or Continue. Cancel will return you to the Home page. The information entered will not be saved.

Continue will save your changes and take you to the Beneficiary/Claimant Information page if the case meets the minimum requirements.

# Slide 13 of 29 - Case Information Tabs

| Beneficiary/Claimant *                  | WCMSA/                                                                                                    | Administrator *           | Diagnosis Codes * | Medical * | Prescriptions * | WC Carrier * | Employer* | Attorney             |
|-----------------------------------------|----------------------------------------------------------------------------------------------------|---------------------------|-------------------|-----------|-----------------|--------------|-----------|----------------------|
|                                         | Notes                                                                                                    | Documents *               | Summary           |           |                 |              |           |                      |
| Beneficiary/Clain                       | nant Inform                                                                                                    | nation                    |                   |           |                 |              |           |                      |
| NA 104503 217 8040 . 18                 |                                                                                                    |                           |                   |           |                 |              |           |                      |
| A superscript ( <sup>1</sup> ) indicate | - C.S.                                                                                                    |                           | on.               |           |                 |              |           | QUICK HELP           |
|                                         |                                                                                                    | Name: Doe                 |                   |           |                 |              |           | Help About This Page |
|                                         | First N                                                                                                    | Name: John                |                   |           |                 |              | 0         |                      |
|                                         |                                                                                                    | MI: A                     |                   |           |                 |              |           |                      |
|                                         |                                                                                                    | SN: ***-**-1234           |                   |           |                 |              |           |                      |
|                                         |                                                                                                    |                           | 6 (MM/DD/CCYY)    |           |                 |              |           |                      |
| Beneficiary/0                           |                                                                                                    |                           | OTDEET            |           |                 |              |           |                      |
|                                         | Address Lin<br>Address Li                                                                                      | ne 1:1 123 MAIN           | STREET            |           |                 |              |           |                      |
|                                         |                                                                                                    | ne 2:<br>City:1 Windsor N | 111               |           |                 |              |           |                      |
|                                         |                                                                                                    | nce:1 Maryland            |                   |           |                 |              |           |                      |
| 56                                      |                                                                                                    | ode:1 21014 - 12          | 34                |           |                 |              |           |                      |
|                                         | and a second second second second second second second second second second second second second second second | one:1 111-222-3           |                   |           |                 |              |           |                      |
|                                         |                                                                                                    |                           |                   |           |                 |              |           |                      |
| State where                             |                                                                                                    | red: 1 - Select           | •                 | ~         |                 |              |           |                      |
|                                         | Submitter T                                                                                                    | ype: 1 -Select-           |                   | •         |                 |              |           |                      |
|                                         |                                                                                                    |                           |                   |           |                 |              |           |                      |
|                                         |                                                                                                    |                           |                   |           |                 |              |           |                      |

# Slide notes

The WCMSAP uses the following tabbed pages to store information related to the WCMSA case:

- Beneficiary/Claimant,
- WCMSA Administrator,
- Diagnosis Codes,
- Medical,
- Prescriptions,
- Workers' Compensation (WC) Carrier,
- Employer,
- Attorney,
- Notes,
- Documents, and
- Summary.

Tabs denoted with an asterisk indicate that data is required to be entered for that page.

For additional information on WCMSAP case creation, see the Case Submission CBT.

# Slide 14 of 29 - Case Information Page - WCMSA Administrator Tab

| Beneficiary/Claimant * W                                                                                                    | VCMSA Administrator                                                                                                    |                                                            | V                                     | al * Prescriptio<br>Summary               | ns * WC Carrier *                            | Employer* Attorney                   |  |
|----------------------------------------------------------------------------------------------------|----------------------------------------------------------------------------------------------------|------------------------------------------------------------|---------------------------------------|-------------------------------------------|----------------------------------------------|--------------------------------------|--|
| WCMSA Administrato                                                                                                    | or                                                                                                    |                                                            |                                       |                                           |                                              |                                      |  |
| As part of the new case creation<br>A self-administrator is a Medic<br>non-corporate entities who are<br>that a professional entity will a<br>Continue to proceed or save th                         | are beneficiary who<br>administering the V<br>administer and account                                                                                       | is administering t<br>WCMSA on behalf<br>unt for the WCMS. | their WCMSA on the fof a beneficiary. | heir own behalf. Th<br>The Professional A | ne Rep Payee option<br>dministrator option m | is for<br>neans <u>Help About Th</u> |  |
|                                                                                                    |                                                                                                    | nal Administrator',                                        |                                       |                                           | ator Agreement is rec                        | quired                               |  |
|                                                                                                    |                                                                                                    |                                                            |                                       | h                                         |                                              |                                      |  |
| before you can submit this cas                                                                                                    | se. You can upload t                                                                                                    | his document on t                                          | the Documents ta                      | D.                                        |                                              |                                      |  |
| before you can submit this cas                                                                                                    | se. You can upload t                                                                                                    | his document on t                                          | the Documents tal                     | υ.                                        |                                              |                                      |  |
| *Note: When the Administrator<br>before you can submit this cas<br>An asterisk (*) indicates a requ<br>dministrator Type:*                                                                           | se. You can upload t                                                                                                    | his document on t                                          | the Documents tal                     | υ.                                        |                                              |                                      |  |
| before you can submit this cas<br>An asterisk (*) indicates a requ                                                                                                    | se. You can upload t<br>uired file.                                                                                                    |                                                            | the Documents tal                     | υ.                                        |                                              |                                      |  |
| before you can submit this cas<br>An asterisk (*) indicates a requ<br>dministrator Type:*<br>◉ Self ◯ Rep Payee ◯ Pro                                                                                | se. You can upload t<br>uired file.<br>fessional Administra                                                                                                |                                                            | the Documents tal                     | u.                                        |                                              |                                      |  |
| before you can submit this cas<br>An asterisk (*) indicates a requ<br>dministrator Type:*<br>● Self ○ Rep Payee ○ Pro<br>Name:                                                                       | se. You can upload t<br>uired file.<br>fessional Administra<br>FirstName last                                                                              | ator                                                       | the Documents tai                     |                                           |                                              |                                      |  |
| before you can submit this cas<br>An asterisk (*) indicates a requ<br>dministrator Type:*<br>● Self ○ Rep Payee ○ Pro<br>Name:                                                                       | se. You can upload t<br>uired file.<br>fessional Administra<br>FirstName last<br>One west Penn A                                                           | ator                                                       | the Documents tal                     |                                           |                                              |                                      |  |
| before you can submit this cas<br>An asterisk (*) indicates a requ<br>dministrator Type:*<br>Self                                                                                                    | se. You can upload t<br>uired file.<br>fessional Administra<br>FirstName last<br>One west Penn A                                                           | ator                                                       | the Documents tal                     |                                           |                                              |                                      |  |
| before you can submit this cas<br>An asterisk (*) indicates a requ<br>dministrator Type:*                                                                                                    | se. You can upload t<br>uired file.<br>fessional Administra<br>FirstName last<br>One west Penn Ar                                                          | ator                                                       | the Documents tal                     |                                           |                                              |                                      |  |
| before you can submit this cas<br>An asterisk (*) indicates a requ<br>dministrator Type:*                                                                                                    | se. You can upload t<br>uired file.<br>fessional Administra<br>FirstName last<br>One west Penn Av<br>One west Penn Av<br>Towson<br>Maryland                | ator                                                       | the Documents tai                     |                                           |                                              |                                      |  |
| before you can submit this cas<br>An asterisk (*) indicates a requ<br>dministrator Type:*<br>Self O Rep Payee O Pro<br>Name:<br>Address Line 1:<br>Address Line 2:<br>City:<br>State:                | se. You can upload t<br>uired file.<br>fessional Administra<br>FirstName last<br>One west Penn Ar<br>One west Penn Ar<br>Towson<br>Maryland<br>43567 -     | ator                                                       | the Documents tal                     |                                           |                                              |                                      |  |
| before you can submit this cas<br>An asterisk (*) indicates a requ<br>dministrator Type:*<br>● Self ○ Rep Payee ○ Pro<br>Name:<br>Address Line 1:<br>Address Line 2:<br>City:<br>State:<br>Zip Code: | se. You can upload t<br>uired file.<br>fessional Administra<br>FirstName last<br>One west Penn Ar<br>One west Penn Ar<br>Towson<br>Maryland<br>43567 - 234 | ator<br>ve                                                 | the Documents tai                     |                                           |                                              |                                      |  |

#### Slide notes

As part of the new case creation process, you are required to identify the administrator of the WCMSA. The default option is 'Self'. A self-administrator is a Medicare beneficiary who is administering their WCMSA on their own behalf. The Rep Payee option is for non-corporate entities who are administering the WCMSA on behalf of a beneficiary.

The Professional Administrator option means that a professional entity will administer and account for the WCMSA that was established to protect Medicare's interests. Click Continue to proceed or save the case as a work-in-progress.

\*Note: When the Administrator Type is 'Professional Administrator', a copy of the Professional Administrator Agreement is required before you can submit this case. You can upload this document on the Documents tab. For additional information on WCMSAP case creation, see the <u>Case Submission</u> CBT.

# Slide 15 of 29 - Case Lookup Link

| Home About This Site                                                                               | CMS Links                | How To               | Referen | ce Materials | Contact Us | Logoff              |
|----------------------------------------------------------------------------------------------------|--------------------------|----------------------|---------|--------------|------------|---------------------|
|                                                                                                    |                          |                      |         |              |            | QUICK HELP          |
| WCMSAP                                                                                             |                          |                      |         |              |            |                     |
| The WCMSAP provides an inter<br>Medicare Set-Aside (WCMSA) p<br>case information directly. The sit | proposals. You may use   | this site to enter t | the     |              | A          | ccount Settings     |
| cases and the statuses without i<br>Alert functions are also available<br>function.                |                          |                      |         |              | -          | Account Information |
| You may modify Account Setting<br>Account Settings list.                                           | s by clicking the approp | oriate link under th | ne      |              | View Ad    | ccount Activity     |
| I'd like to                                                                                        |                          |                      |         |              |            |                     |
| <u>Create a New Case</u><br><u>Case Lookup</u>                                                     |                          |                      |         |              |            |                     |
| View Alerts                                                                                        |                          |                      |         |              |            |                     |
|                                                                                                    |                          |                      |         |              |            |                     |

### Slide notes

The Case Lookup function is used to access and make changes to cases under an assigned Account ID(s). When a user clicks on the Case Lookup link, the Case Lookup screen will display.

# Slide 16 of 29 - Narrowing Search Results

| Home                                  | About This Site            | CMS Links               | How To             | Reference Materials         | Contact Us            | Logoff               |
|---------------------------------------|----------------------------|-------------------------|--------------------|-----------------------------|-----------------------|----------------------|
| Casa Lask                             |                            |                         |                    |                             |                       |                      |
| Case Look                             | ир                         |                         |                    |                             |                       |                      |
| You can access We                     | orkers' Compensation M     | ledicare Set-Aside (W   | (CMSA) cases that  | have been submitted throu   | igh the Web portal an | d QUICK HELP         |
|                                       | n your Login ID using va   |                         |                    |                             | -3                    | Help About This Page |
| Enter the search cr<br>Helpful Hints: | iteria in the provided fie | lds and click 'Search.' | Selecting 'Cancel' | will return you to the Home | e page.               |                      |
| <ul> <li>WIP cases do no</li> </ul>   | ot have a Submission D     | ate                     |                    |                             |                       |                      |
| Date Range is li                      | mited to a maximum of :    | six months              |                    |                             |                       |                      |
|                                       |                            |                         |                    |                             |                       |                      |
| All Cases (E)                         | Both submitted and WIP     | cases)                  |                    |                             |                       |                      |
| O Submitted C                         | ases Only                  |                         |                    |                             |                       |                      |
| O WIP Cases (                         | Only                       |                         |                    |                             |                       |                      |
| Enter one of t                        | he following:              |                         |                    |                             |                       |                      |
| Case (                                | Control Number:            |                         |                    |                             |                       |                      |
| Medica                                | are ID:                    | OR SSN:                 |                    | )                           |                       |                      |
|                                       |                            |                         |                    |                             |                       |                      |
| Date Range:-                          |                            |                         |                    |                             |                       |                      |
|                                       | Creation Date Range:       |                         |                    |                             |                       |                      |
| 8                                     | From Date: /               | 1                       | To Date:           |                             |                       |                      |
|                                       | Case Submission Date       | Range:                  |                    |                             |                       |                      |
|                                       | From Date: 1               |                         | To Date:           |                             |                       |                      |
|                                       |                            |                         |                    |                             |                       |                      |
|                                       |                            |                         |                    |                             |                       |                      |
|                                       |                            |                         |                    |                             |                       |                      |
|                                       |                            |                         |                    |                             |                       |                      |
| Clear Cancel                          | Search                     |                         |                    |                             |                       |                      |

# Slide notes

From this page, users may access cases that are associated with their Login ID using various user-specified criteria.

The fields on this page can be used to narrow search results.

Case listings may be requested for all cases (both submitted cases and work-in-progress (WIP) cases), submitted cases only, or work-in-progress cases only.

# Slide 17 of 29 - Optional Fields

| Home                                  | About This Site                                    | CMS Links               | How To             | Reference Materials         | Contact Us             | Logoff               |
|---------------------------------------|----------------------------------------------------|-------------------------|--------------------|-----------------------------|------------------------|----------------------|
|                                       |                                                    |                         |                    |                             |                        |                      |
| Case Look                             | up                                                 |                         |                    |                             |                        |                      |
|                                       |                                                    |                         |                    |                             |                        |                      |
|                                       | orkers' Compensation M<br>n your Login ID using va |                         | CMSA) cases that   | have been submitted through | ugh the Web portal and | QUICK HELP           |
| are associated with                   | r your Login ID using va                           | nous search chiena.     |                    |                             |                        | Help About This Page |
| Enter the search cr<br>Helpful Hints: | riteria in the provided fie                        | lds and click 'Search.' | Selecting 'Cancel' | will return you to the Home | e page.                |                      |
| • WIP cases do no                     | ot have a Submission D                             | ate                     |                    |                             |                        |                      |
| Date Range is li                      | mited to a maximum of                              | six months              |                    |                             |                        |                      |
|                                       |                                                    |                         |                    |                             |                        |                      |
| All Cases (E)                         | Both submitted and WIP                             | cases)                  |                    |                             |                        |                      |
| O Submitted C                         | ases Only                                          |                         |                    |                             |                        |                      |
| O WIP Cases (                         | Only                                               |                         |                    |                             |                        |                      |
| Enter one of t                        | the following:                                     |                         |                    |                             |                        |                      |
| Case (                                | Control Number:                                    |                         |                    |                             |                        |                      |
| Medica                                | are ID:                                            | OR SSN:                 |                    | )                           |                        |                      |
|                                       |                                                    |                         |                    |                             |                        |                      |
| Date Range:-                          |                                                    |                         |                    |                             |                        |                      |
|                                       | Creation Date Range:                               |                         |                    |                             |                        |                      |
|                                       | From Date: /                                       |                         | To Date:           |                             |                        |                      |
|                                       | Case Submission Date                               | Pango                   |                    |                             |                        |                      |
|                                       | From Date: /                                       |                         | To Date:           |                             |                        |                      |
|                                       |                                                    |                         |                    |                             |                        |                      |
|                                       |                                                    |                         |                    |                             |                        |                      |
|                                       |                                                    |                         |                    |                             |                        |                      |
|                                       |                                                    |                         |                    |                             |                        |                      |
| Clear Cancel                          | Search                                             |                         |                    |                             |                        |                      |

# Slide notes

The remaining fields are all optional but can also be used to narrow down the search results.

Please see the <u>Case Lookup</u> CBT for more information on the Case Lookup function.

# Slide 18 of 29 - Viewing Alerts

| Home About TI                                    | his Site CMS Link                                                                   | ks How To                  | Reference Materia | Is Contact Us | Logoff               |
|--------------------------------------------------|-------------------------------------------------------------------------------------|----------------------------|-------------------|---------------|----------------------|
|                                                  |                                                                                     |                            |                   |               | QUICK HELP           |
|                                                  |                                                                                     |                            |                   |               | Help About This Page |
| WCMSAP                                           |                                                                                     |                            |                   |               |                      |
| TI WONDAD                                        |                                                                                     |                            |                   |               |                      |
| Medicare Set-Aside (W                            | s an interface for entry of<br>'CMSA) proposals. You n                              | may use this site to enter | the               | A             | ccount Settings      |
| cases and the statuses                           | ly. The site also provides<br>without inquiry to BCRC<br>available. Click the desir | or CMS. Case Lookup a      | and View          |               | Account Information  |
| You may modify Account<br>Account Settings list. | nt Settings by clicking the                                                         | e appropriate link under t | the               | an-conte-     | ccount Activity      |
| I'd like to                                      |                                                                                     |                            |                   |               |                      |
| Create a New Case                                |                                                                                     |                            |                   |               |                      |
| Case Lookup<br>View Alerts                       |                                                                                     |                            |                   |               |                      |
|                                                  |                                                                                     |                            |                   |               |                      |
|                                                  |                                                                                     |                            |                   |               |                      |

# Slide notes

The View Alerts function is used to access alerts for a WCMSA case.

After cases have been submitted, the Workers' Compensation Recovery Center (WCRC) reviews each case for completeness and accuracy. If errors have been found in a submitted case, the WCRC sends an alert email to the email address provided during account setup.

The alert email will contain the case number and the type of error found.

Most alerts are informational; however, some require action on the case. Users must read the alert and respond if necessary.

# Slide 19 of 29 - Alert Fields

| Hom                                                                                                    | ne About This S                                            | ite CMS Links                                                  | How To          | Reference Ma                            | aterials Con   | itact Us           | Logoff               |
|----------------------------------------------------------------------------------------------------|------------------------------------------------------------|----------------------------------------------------------------|-----------------|-----------------------------------------|----------------|--------------------|----------------------|
| Alerts                                                                                                    |                                                            |                                                                |                 |                                         |                |                    |                      |
|                                                                                                    |                                                            |                                                                |                 |                                         |                |                    | QUICK HELP           |
| tems for                                                                                                    | und, displaying all ite                                    | ems.                                                           |                 |                                         |                |                    | Help About This Page |
|                                                                                                    |                                                            | oond to the Account ID(s) ye<br>sorted by Alert Creation Da    |                 |                                         |                | o view by          |                      |
|                                                                                                    |                                                            | ided fields and click 'Search<br>n will present alerts for the |                 |                                         | the Home page. | lf a date          |                      |
| Case Co                                                                                                    | ontrol Number:                                             |                                                                |                 |                                         |                |                    |                      |
| Alert Stat                                                                                                    | tus: Not Archived 🗸                                        |                                                                |                 |                                         |                |                    |                      |
| Medicare                                                                                                    | e ID:                                                      | OR SSN:                                                        |                 |                                         |                |                    |                      |
|                                                                                                    |                                                            |                                                                |                 | 1                                       |                |                    |                      |
| Order by                                                                                                    | y Date, then Case Numb<br>y Case Number, then Dat<br>Clear |                                                                |                 |                                         |                |                    |                      |
| Alert ID                                                                                                    | Alert Creation Date                                        | Alert Type                                                     | Case Number     | Creator                                 | Status         | Medicare<br>ID/SSN | Bene Name            |
|                                                                                                    | 01/24/2024                                                 | Commingled Follow-up                                           | WC1123400010186 | and the second second second            | Not Read       | *****9555A         | HIEN VO              |
| and the second second second second second second second second second second second second second second second |                                                            |                                                                |                 | WCSA                                    | Not Read       | *****2013A         |                      |
| <u>64116</u><br>6 <u>3</u>                                                                                       | 02/14/2011                                                 | Closeout                                                       | WC1103900010517 | 5 · · · · · · · · · · · · · · · · · · · |                |                    | MARY JONES           |
| <u>63</u><br>61                                                                                                  | 02/14/2011                                                 | Commingled                                                     | WC1103900010518 | WCSA                                    | Read           | ******-8155        | JOHN SMITH           |
| <u>53</u>                                                                                                    |                                                            |                                                                | - 99            | WCSA<br>WCSA                            |                |                    |                      |

# Slide notes

The Alerts page will appear. By default, this page will list all the alerts for the previous 60 days that are associated with the Account ID(s) the user registered under. Users can use the fields on the page to limit the alerts that are displayed. Users have two options for viewing Alerts. They may click the Alert ID number link which will display the specific alert or letter on the Alert Detail page. They may also click a Case Number link which will display all alerts for the selected case on the Alert Listing page. Please see the <u>Alerts</u> CBT for additional information on the various alerts that may be received for a case on the WCMSAP.

Note: A new WCMSAP Commingled Follow-up alert has been added to allow the WCRC to mark a case as comingled up to four times per review session. Also, a new letter/alert (using a separate template with different verbiage than the existing commingled letter/alert) will be automatically sent to submitters (using the same CC rule as the existing commingled letter/alert) after the second instance of commingling within the same WCRC review session.

# Slide 20 of 29 - WCMSAP Attestations

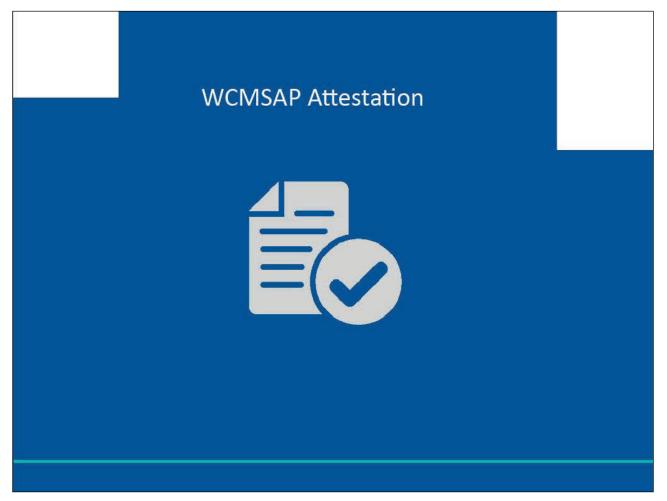

# Slide notes

When beneficiaries access their account from Medicare.gov., they will be taken directly to the Case Documentation Page.

## Slide 21 of 29 - Case Documentation Page

| his page shows documentation submitted for the case you selected. Click on the document title to read or print the<br>ocument. Click on the column title to sort the documents by that column. You can search for documents by entering<br>earch criteria and clicking the "Search" button. You can also view your WCMSA balance or submit your yearly<br>ttestation by clicking the "WCMSA Attestation Information" button.                                                                                                    | Ohn       Medicare ID: 123456789A       Case ID: XXXXXX       QUICK HELP         e shows documentation submitted for the case you selected. Click on the document title to read or print the t. Click on the column title to sort the documents by that column. You can search for documents by entering iteria and clicking the "Search" button. You can also view your WCMSA balance or submit your yearly n by clicking the "WCMSA Attestation Information" button.       Help About This Page         e:       /       /       /       (MM/DD/CCYY)         To Date:       /       /       (MM/DD/CCYY) | Home                                                                        | About This Site                                                                        | CMS Links               | How To                     | Reference Materials                                               | Contact Us    | Logoff          |
|----------------------------------------------------------------------------------------------------|----------------------------------------------------------------------------------------------------|-----------------------------------------------------------------------------|----------------------------------------------------------------------------------------|-------------------------|----------------------------|-------------------------------------------------------------------|---------------|-----------------|
| his page shows documentation submitted for the case you selected. Click on the document title to read or print the ocument. Click on the column title to sort the documents by that column. You can search for documents by entering earch criteria and clicking the "Search" button. You can also view your WCMSA balance or submit your yearly ttestation by clicking the "WCMSA Attestation Information" button. rom Date: // // (MM/DD/CCYY) To Date: // // (MM/DD/CCYY)                                                                                                    | e shows documentation submitted for the case you selected. Click on the document title to read or print the t. Click on the column title to sort the documents by that column. You can search for documents by entering iteria and clicking the "Search" button. You can also view your WCMSA balance or submit your yearly n by clicking the "WCMSA Attestation Information" button.<br>e:// (MM/DD/CCYY) To Date:/ (MM/DD/CCYY)                                                                                                    | ase Docu                                                                    | umentation                                                                             |                         |                            |                                                                   |               |                 |
| his page shows documentation submitted for the case you selected. Click on the document title to read or print the ocument. Click on the column title to sort the documents by that column. You can search for documents by entering earch criteria and clicking the "Search" button. You can also view your WCMSA balance or submit your yearly ttestation by clicking the "WCMSA Attestation Information" button. rom Date: // // (MM/DD/CCYY) To Date: // // (MM/DD/CCYY)                                                                                                    | e shows documentation submitted for the case you selected. Click on the document title to read or print the t. Click on the column title to sort the documents by that column. You can search for documents by entering iteria and clicking the "Search" button. You can also view your WCMSA balance or submit your yearly n by clicking the "WCMSA Attestation Information" button.<br>e:// (MM/DD/CCYY) To Date:// (MM/DD/CCYY)                                                                                                    | Carlieb Labor                                                               | M- J' ID- 422450                                                                       | 7004                    | ~~~~~                      |                                                                   |               |                 |
| his page shows documentation submitted for the case you selected. Click on the document title to read or print the<br>ocument. Click on the column title to sort the documents by that column. You can search for documents by entering<br>earch criteria and clicking the "Search" button. You can also view your WCMSA balance or submit your yearly<br>ttestation by clicking the "WCMSA Attestation Information" button.                                                                                                    | e shows documentation submitted for the case you selected. Click on the document title to read or print the t. Click on the column title to sort the documents by that column. You can search for documents by entering iteria and clicking the "Search" button. You can also view your WCMSA balance or submit your yearly n by clicking the "WCMSA Attestation Information" button. e:// (MM/DD/CCYY) To Date:/ (MM/DD/CCYY)                                                                                                    | Smith, John                                                                 | Medicare ID: 123436                                                                    | Case ID:                | ~~~~~                      |                                                                   |               | QUICK HE        |
| ocument. Click on the column title to sort the documents by that column. You can search for documents by entering         earch criteria and clicking the "Search" button. You can also view your WCMSA balance or submit your yearly         ttestation by clicking the "WCMSA Attestation Information" button.         rom Date:       /         /       /         /       /         /       /         /       /         /       /         /       /         /       /         /       /         /       /         /       /         /       /         /       /         /       /         /       /         /       /         /       /         /       /         /       /         /       /         /       /         /       / | t. Click on the column title to sort the documents by that column. You can search for documents by entering iteria and clicking the "Search" button. You can also view your WCMSA balance or submit your yearly n by clicking the "WCMSA Attestation Information" button. e: // // // (MM/DD/CCYY) To Date: // // (MM/DD/CCYY)                                                                                                    | This name sho                                                               | ows documentation subm                                                                 | nitted for the case you | selected Click or          | n the document title to read                                      | or print the  | Help About This |
| ttestation by clicking the "WCMSA Attestation Information" button. rom Date: / / / (MM/DD/CCYY) To Date: / (MM/DD/CCYY)                                                                                                    | n by clicking the "WCMSA Attestation Information" button.<br>e: / / / (MM/DD/CCYY) To Date: / / (MM/DD/CCYY)                                                                                                    | document. Cli                                                               | ick on the column title to                                                             | sort the documents b    | y that column. You         | u can search for documents                                        | s by entering |                 |
| rom Date: / / (MM/DD/CCYY) To Date: / / (MM/DD/CCYY)                                                                                                    | e: / / (MM/DD/CCYY) To Date: / (MM/DD/CCYY)                                                                                                    |                                                                             |                                                                                        |                         |                            | SA balance or submit your                                         | yearly        |                 |
|                                                                                                    |                                                                                                    | attestation by                                                              | Clicking the WOMBAA                                                                    | lestation mormation     | button.                    |                                                                   |               |                 |
| Search Clear                                                                                                    | Clear                                                                                                    | From Date:                                                                  |                                                                                        | MM/DD/CCYY)             | To Date: /                 | / (MM/DD/C                                                        | CYY)          |                 |
|                                                                                                    |                                                                                                    | Soarch                                                                      | loar                                                                                   |                         |                            |                                                                   |               |                 |
|                                                                                                    |                                                                                                    | Search                                                                      | Jear                                                                                   |                         |                            |                                                                   |               |                 |
|                                                                                                    |                                                                                                    |                                                                             |                                                                                        |                         |                            |                                                                   |               |                 |
|                                                                                                    |                                                                                                    |                                                                             |                                                                                        |                         |                            |                                                                   |               |                 |
|                                                                                                    |                                                                                                    |                                                                             |                                                                                        |                         |                            |                                                                   |               |                 |
|                                                                                                    |                                                                                                    |                                                                             |                                                                                        |                         |                            |                                                                   |               |                 |
|                                                                                                    |                                                                                                    |                                                                             |                                                                                        |                         |                            |                                                                   |               |                 |
|                                                                                                    |                                                                                                    |                                                                             |                                                                                        |                         |                            |                                                                   |               |                 |
|                                                                                                    |                                                                                                    |                                                                             |                                                                                        |                         |                            |                                                                   |               |                 |
|                                                                                                    |                                                                                                    |                                                                             |                                                                                        |                         |                            |                                                                   |               |                 |
|                                                                                                    |                                                                                                    |                                                                             |                                                                                        |                         |                            |                                                                   |               |                 |
|                                                                                                    |                                                                                                    |                                                                             |                                                                                        |                         |                            |                                                                   |               |                 |
|                                                                                                    |                                                                                                    |                                                                             |                                                                                        |                         |                            |                                                                   |               |                 |
|                                                                                                    |                                                                                                    |                                                                             |                                                                                        |                         |                            |                                                                   |               |                 |
|                                                                                                    |                                                                                                    |                                                                             |                                                                                        |                         |                            |                                                                   |               |                 |
|                                                                                                    |                                                                                                    |                                                                             |                                                                                        |                         |                            |                                                                   |               |                 |
| Document Category Creation Date                                                                                                    | ent Category Creation Date                                                                                                    | Document                                                                    | Category                                                                               |                         | c                          | Creation Date                                                     |               | *               |
|                                                                                                    |                                                                                                    |                                                                             |                                                                                        |                         |                            |                                                                   | •             | *               |
| Life Care Plan 01/06/2008                                                                                                    | <u>e Plan</u> 01/06/2008                                                                                                    | Life Care Pla                                                               | an                                                                                     |                         | 0                          | 1/06/2008                                                         |               |                 |
|                                                                                                    | <u>e Plan</u> 01/06/2008                                                                                                    | Life Care Pla                                                               | an                                                                                     | ancy.                   | 0                          | 1/06/2008                                                         | •             |                 |
| Life Care Plan 01/06/2008                                                                                                    | e Plan         01/06/2008           ge Information or Life Expectancy         11/06/2009                                                                                                    | Life Care Pla<br>Rated Age Ir                                               | an<br>nformation or Life Expect                                                        |                         | 0                          | 1/06/2008                                                         | •             |                 |
| Life Care Plan     01/06/2008       Rated Age Information or Life Expectancy.     11/06/2009                                                                                                    | e Plan     01/06/2008       ge Information or Life Expectancy     11/06/2009       er Letter or Other Summary Documents     01/06/2010                                                                                                    | <u>Life Care Pla</u><br><u>Rated Age Ir</u><br><u>Submitter Le</u>          | an<br>nformation or Life Expect<br>etter or Other Summary D                            | Documents               | 0                          | 1/06/2008<br>1/06/2009<br>11/06/2010                              | •             |                 |
| Life Care Plan     01/06/2008       Rated Age Information or Life Expectancy.     11/06/2009       Submitter Letter or Other Summary Documents     01/06/2010                                                                                                    | e Plan     01/06/2008       ge Information or Life Expectancy     11/06/2009       er Letter or Other Summary Documents     01/06/2010       ed/Final Settlement Agreement or Court Order     01/06/2010                                                                                                    | Life Care Pla<br>Rated Age Ir<br>Submitter Le<br>Proposed/Fi                | an<br>nformation or Life Expect<br>etter or Other Summary E<br>nal Settlement Agreemer | Documents               | 0<br>1<br>0<br>0           | 1/06/2008<br>1/06/2009<br>11/06/2010<br>11/06/2010                | •             |                 |
| Life Care Plan     01/06/2008       Rated Age Information or Life Expectancy.     11/06/2009       Submitter Letter or Other Summary Documents     01/06/2010       Proposed/Final Settlement Agreement or Court Order     01/06/2010                                                                                                    | e Plan         01/06/2008           ge Information or Life Expectancy         11/06/2009           er Letter or Other Summary Documents         01/06/2010           bd/Final Settlement Agreement or Court Order         01/06/2010           t History         01/06/2010                                                                                                    | Life Care Pla<br>Rated Age Ir<br>Submitter Le<br>Proposed/Fi<br>Payment His | nformation or Life Expect<br>etter or Other Summary D<br>nal Settlement Agreemer       | Documents               | 0<br>1<br>0<br>0<br>0<br>0 | 11/06/2008<br>1/06/2009<br>11/06/2010<br>11/06/2010<br>11/06/2010 | •             |                 |

#### Slide notes

From this page, you can view any documentation that has been submitted for your case. If you have multiple cases, you can click on the Case Listing button to select another case. You also have a link to the WCMSA Attestation Information where you can view your WCMSA balance or submit your yearly attestation.

This page displays all documentation submitted for the selected case/ Select the case link to view the document. To select another case, use the Case Listing button to view your case list. You can also use the WCMSA Attestation Information to view your WCMSA balance or submit your yearly attestation.

Note: Beneficiaries, when logged into Medicare.gov, will now have read-only access in the WCMSAP to the documentation received for non-portal cases after the files have been marked as reviewed and not commingled.

# Slide 22 of 29 - Case Listing Page

|             |                                                                 | How To      | Refe       | rence Materials   | Contact Us | Logoff          |
|-------------|-----------------------------------------------------------------|-------------|------------|-------------------|------------|-----------------|
| ase Listing |                                                                 |             |            |                   |            |                 |
| Smith, John |                                                                 |             |            |                   |            | QUICK HE        |
|             |                                                                 |             |            |                   |            | Help About This |
|             | nitted Workers' Compensation<br>able to view for a case, you ca |             |            |                   |            |                 |
|             | f" will sign you out of this sessi                              |             |            | ocuments submitte |            |                 |
|             |                                                                 |             |            |                   |            |                 |
| Case Number | Date of Injury                                                  | Case Status | Case Locat | ion Submission D  | ate        |                 |
| WC123456    | 01/19/2010                                                      | Received    | WCRC       | 02/23/2010        |            |                 |
| WC798654    | 11/17/2009                                                      | Received    | WCRC       | 12/05/2009        |            |                 |
|             |                                                                 |             |            |                   |            |                 |
|             |                                                                 |             |            |                   |            |                 |
|             |                                                                 |             |            |                   |            |                 |
|             |                                                                 |             |            |                   |            |                 |
|             |                                                                 |             |            |                   |            |                 |
|             |                                                                 |             |            |                   |            |                 |
|             |                                                                 |             |            |                   |            |                 |
|             |                                                                 |             |            |                   |            |                 |
|             |                                                                 |             |            |                   |            |                 |
|             |                                                                 |             |            |                   |            |                 |
|             |                                                                 |             |            |                   |            |                 |

### Slide notes

Clicking the Case Listing link will take you to the Case Listing Page where a list of all cases submitted into WCMSAP will appear if they are associated to you in Medicare.gov. To go back to the documentation page and view the documents for that case, click the case number link.

| Slide 23 of 29 - | WCMSA Account | <b>Balance and</b> | Attestation | Submission | Page |
|------------------|---------------|--------------------|-------------|------------|------|
|                  |               |                    |             |            |      |

|                                                                                                    |                                                                                                    | т                                                                                                    | op of the Attestatio                                          | on Page                                                                                          |                                                                                          | QL                   | JICK HELP         |
|----------------------------------------------------------------------------------------------------|----------------------------------------------------------------------------------------------------|----------------------------------------------------------------------------------------------------|---------------------------------------------------------------|--------------------------------------------------------------------------------------------------|------------------------------------------------------------------------------------------|----------------------|-------------------|
|                                                                                                    |                                                                                                    |                                                                                                    | n an <b>F</b> ail i tha anna an ann an Anna Anna Anna Anna An | 3                                                                                                |                                                                                          | Help                 | About This Page   |
| very year, no later than 30 day<br>ttestation to Medicare's Benefit<br>CMS-approved WCMSA as part<br>nedical services and Medicare⊶                | s Coordination Recovery Cent<br>of a workers' compensation se                                                                        | ter (BCRC) stating the ettlement agreement                                                                      | at the funds in the accou<br>may only use the funds           | nt have been<br>in the WCMS                                                                      | n used correctly.<br>SA account to pay                                                   | Individu<br>y for Me | uals who have a   |
| o submit your attestation, revie<br>heckbox. If you want to submit<br>our information, click <b>Submit A</b><br>ubmit your attestation at this tin | a copy of your accounting reco<br>attestation. Click View Attesta                                                                    | ords, click the Upload                                                                                          | Documentation link to                                         | upload this                                                                                      | document. Once                                                                           | you are              | e ready to submit |
|                                                                                                    |                                                                                                    |                                                                                                    |                                                               |                                                                                                  |                                                                                          |                      |                   |
| Please Note: If the anniversary<br>Case ID: WC123456                                                                                               | v date for the current payout per<br>Medicare ID: 123456A                                                                            | riod has passed, the (                                                                                          |                                                               | lude the nex                                                                                     |                                                                                          |                      |                   |
|                                                                                                    |                                                                                                    | 1.2 ANT 1.2 ANT 1.2 ANT 1.2 ANT 1.2 ANT 1.2 ANT 1.2 ANT 1.2 ANT 1.2 ANT 1.2 ANT 1.2 ANT 1.2 ANT 1.2 ANT 1.2 ANT | Payout S                                                      | chedule: 123                                                                                     | 3456A                                                                                    |                      |                   |
| Case ID: WC123456<br>Name: GDIT Corp                                                                                                    | Medicare ID: 123456A                                                                                                    |                                                                                                    |                                                               |                                                                                                  |                                                                                          | •                    |                   |
| Case ID: WC123456<br>Name: GDIT Corp<br>Total MSA: \$123.00                                                                                        | Medicare ID: 123456A<br>Date of Injury: 4/12/2019<br>Settlement Date: 4/12/20                                                        |                                                                                                    | Payout S<br>Payment                                           | chedule: 123                                                                                     | 9456A<br>Payment Date                                                                    |                      |                   |
| Case ID: WC123456<br>Name: GDIT Corp                                                                                                    | Medicare ID: 123456A<br>Date of Injury: 4/12/2019                                                                                    |                                                                                                    | Payout S<br>Payment<br>1                                      | Amount<br>5833.33                                                                                | 9456A<br>Payment Date<br>6/1/2017                                                        |                      |                   |
| Case ID: WC123456<br>Name: GDIT Corp<br>Total MSA: \$123.00<br>Payout Method: Structured                                                           | Medicare ID: 123456A<br>Date of Injury: 4/12/2019<br>Settlement Date: 4/12/20                                                        | )19                                                                                                    | Payout S<br>Payment<br>1<br>2                                 | Amount<br>5833.33<br>5833.33                                                                     | 3456A<br>Payment Date<br>6/1/2017<br>6/1/2018                                            |                      |                   |
| Case ID: WC123456<br>Name: GDIT Corp<br>Total MSA: \$123.00<br>Payout Method: Structured<br>Annuity                                                | Medicare ID: 123456A<br>Date of Injury: 4/12/2019<br>Settlement Date: 4/12/20<br>Initial Deposit: \$2.34                             | )19                                                                                                    | Payout S<br>Payment<br>1<br>2<br>3                            | Amount           5833.33           5833.33           5833.33                                     | A456A<br>Payment Date<br>6/1/2017<br>6/1/2018<br>6/1/2019                                | *                    |                   |
| Case ID: WC123456<br>Name: GDIT Corp<br>Total MSA: \$123.00<br>Payout Method: Structured<br>Annuity<br>Current Balance: \$2.00                     | Medicare ID: 123456A<br>Date of Injury: 4/12/2019<br>Settlement Date: 4/12/20<br>Initial Deposit: \$2.34<br>Anniversary Date: 1/1/20 | )<br>19<br>119                                                                                                  | Payout S<br>Payment<br>1<br>2<br>3<br>4                       | Amount           5833.33           5833.33           5833.33           5833.33           5833.33 | Payment Date           6/1/2017           6/1/2018           6/1/2019           7/1/2019 |                      |                   |

#### Slide notes

If you select the WCMSA Attestation Information from the Case Information screen, you will be taken to the WCMSA Account Balance and Attestation Submission page.

Every year, no later than 30 days after the anniversary date of your Worker's Compensation settlement, the administrator of the WCMSA funds must send an attestation to Medicare's Benefits Coordination Recovery Center (BCRC) stating that the funds in the account have been used correctly.

#### Slide 24 of 29 - Attestation Page Cont.

|   | Name: GDIT Corp                                                                                                    | Date of Injury: 4/12/2019                                                                                                    | Payment   | Amount        | Payment Date      |       |                  |  |
|---|----------------------------------------------------------------------------------------------------|----------------------------------------------------------------------------------------------------|-----------|---------------|-------------------|-------|------------------|--|
|   | Total MSA: \$123.00                                                                                                    | Settlement Date: 4/12/2019                                                                                                    | 1         | 5833.33       | 6/1/2017          |       |                  |  |
|   | and the second second present and the second                                                                                                    |                                                                                                    | 2         | 5833.33       | 6/1/2018          | 1     |                  |  |
|   | Payout Method: Structured<br>Annuity                                                                                                    | Initial Deposit: \$2.34 Bottom of the<br>Attestation Page                                                                                              | 3         | 5833.33       | 6/1/2019          |       |                  |  |
|   | Current Balance: \$2.00                                                                                                    | Anniversary Date: 1/1/2019                                                                                                    | 4         | 5833.33       | 7/1/2019          | Ļ     |                  |  |
|   | No. of Years: 2                                                                                                    |                                                                                                    | 4         | 2833 33       | 8/1/2010          |       |                  |  |
|   |                                                                                                    | a structured annuity WCMSA and have:<br>WCMSA account for the period of/                                                                               | to        | /             | 1                 |       |                  |  |
|   | O Used the monies from the WCM                                                                                                    |                                                                                                    | 1         | /             |                   | . –   |                  |  |
|   | OEXHAUSTED the annual money                                                                                                    | (and any applicable carry-over from previous years) in the V                                                                                           | VCMSA acc | count for the | period of         | ]/ [_ | / to             |  |
|   | OCOMPLETELY EXHAUSTED all                                                                                                    | monies in the WCMSA account for the period of                                                                                                    | 1         | to            | 1                 |       |                  |  |
|   | To pay for the following:<br>Medical expenses: \$<br>Prescription drug expenses: \$<br>Taxes paid on interest earned: \$<br>The interest earned on these funds |                                                                                                    |           |               |                   |       |                  |  |
|   |                                                                                                    | that failure to follow any of the Medicare requirements for the<br>that Medicare will deny coverage for all medical treatments a<br>settlement amount. |           |               |                   |       |                  |  |
|   | CMS reserves the right to audit he for a period of seven (7) years.                                                                                            | ow you spend the funds in your WCMSA account. There                                                                                                    | fore, CMS | recommend     | s that you retain | n you | ur WCMSA records |  |
|   | To upload supporting documentation                                                                                                    | n, click the Upload Documentation link. Upload Docu                                                                                                    | menation  |               |                   |       |                  |  |
|   | Documentation uploaded:                                                                                                    | 10-01-20 <u>Delete</u>                                                                                                    |           |               |                   |       |                  |  |
| [ | Submit Attestation View Attesta                                                                                                    | tions Cancel                                                                                                    |           |               |                   |       |                  |  |

# Slide notes

To submit your attestation, review the information below, select the appropriate attestation statement, enter the applicable monies spent, and select the attestation checkbox. If you want to submit a copy of your accounting records, click the Upload Documentation link to upload this document. Once you are ready to submit your information, click Submit Attestation. Click View Attestations to view attestations previously submitted on the WCMSAP. Click Cancel if you do NOT wish to submit your attestation at this time.

| Slide 25 of 29 - WCMSA Attestation | <b>Submission</b> | Verification I | Page |
|------------------------------------|-------------------|----------------|------|
|------------------------------------|-------------------|----------------|------|

| WCMSA Atte              | station Subn       | nission Verificat                     | ion                  |                             |                     |                                  |
|-------------------------|--------------------|---------------------------------------|----------------------|-----------------------------|---------------------|----------------------------------|
|                         |                    |                                       |                      |                             |                     | QUICK HELP                       |
|                         |                    |                                       |                      |                             |                     | Help About This Page             |
| Please review the WCN   | A attestation info | mation below to verify t              | that this is correct | for Case Number: WC1        | 23456               |                                  |
|                         |                    | · · · · · · · · · · · · · · · · · · · |                      |                             |                     | ges. Click Cancel to cancel your |
| attestation submission. | ect, CICK Continue | e to submit your attestati            | ION. CIICK PTEVIOU   | is to return to the previou | s page to make chan | ges. Glick Cancel to cancel your |
| ttestation submission.  |                    |                                       |                      |                             |                     |                                  |
| Payout method: Struc    | tured Annuity      |                                       |                      |                             |                     |                                  |
| For the period of: 06-0 | 06-2019 to 08-06-2 | 019                                   |                      |                             |                     |                                  |
| Medical services: \$11  | 2.30               |                                       |                      |                             |                     |                                  |
| Prescription drug exp   | enses: \$12.30     |                                       |                      |                             |                     |                                  |
| Taxes paid on interest  | t earned: \$12.30  |                                       |                      |                             |                     |                                  |
| Interest earned: \$20.3 | 30                 |                                       |                      |                             |                     |                                  |
| New balance: \$375.60   | D                  |                                       |                      |                             |                     |                                  |
| Documentation uploa     | ded: WCMSA Acco    | unt Records.pdf                       |                      |                             |                     |                                  |
|                         |                    | •                                     |                      |                             |                     |                                  |
|                         |                    |                                       |                      |                             |                     |                                  |
| Previous Continue       | Cancel             |                                       |                      |                             |                     |                                  |
|                         |                    |                                       |                      |                             |                     |                                  |
|                         |                    |                                       |                      |                             |                     |                                  |
|                         |                    |                                       |                      |                             |                     |                                  |
|                         |                    |                                       |                      |                             |                     |                                  |
|                         |                    |                                       |                      |                             |                     |                                  |

### Slide notes

The information entered will display on the WCMSA Attestation Submission Verification page. Use the previous button to return to the form and make any needed changes and the continue button to proceed to the confirmation page. If you wish to cancel and return to the Case Listing Page, click cancel.

| Home                   | About This Site    | CMS Links              | How To        | Reference Materials | Contact Us | Logoff               |
|------------------------|--------------------|------------------------|---------------|---------------------|------------|----------------------|
| WCMSA Atte             | estation Subn      | nission Confirm        | nation        |                     |            |                      |
|                        |                    |                        |               |                     |            | QUICK HELP           |
|                        |                    |                        |               |                     |            | Help About This Page |
| You have successfully  | submitted your WC  | MSA attestation for Ca | se Number: WC | 123456.             |            |                      |
| Click Continue to retu | m to the Case Docu | mentation page.        |               |                     |            |                      |
| Payout method: Stru    | ctured Annuity     |                        |               |                     |            |                      |
| For the period of: 06  |                    | 019                    |               |                     |            |                      |
| Medical services: \$1  |                    |                        |               |                     |            |                      |
| Prescription drug ex   | penses: \$12.30    |                        |               |                     |            |                      |
| Taxes paid on intere   | st earned: \$12.30 |                        |               |                     |            |                      |
| Interest earned: \$20  | .30                |                        |               |                     |            |                      |
| New balance: \$375.    | 60                 |                        |               |                     |            |                      |
| Documentation uplo     | aded: WCMSA Acco   | ount Records.pdf       |               |                     |            |                      |
|                        |                    |                        |               |                     |            |                      |
|                        |                    |                        |               |                     |            |                      |
| Continue               |                    |                        |               |                     |            |                      |
|                        |                    |                        |               |                     |            |                      |
|                        |                    |                        |               |                     |            |                      |
|                        |                    |                        |               |                     |            |                      |
|                        |                    |                        |               |                     |            |                      |
|                        |                    |                        |               |                     |            |                      |

# Slide 26 of 29 - WCMSA Attestation Submission Confirmation Page

### Slide notes

When continuing, the WCMSA Attestation Submission Confirmation page will appear confirming that your attestation was successfully submitted. Continue will return you back to the WCMSA Account Balance and Attestation Submission page.

# Slide 27 of 29 - Course Summary

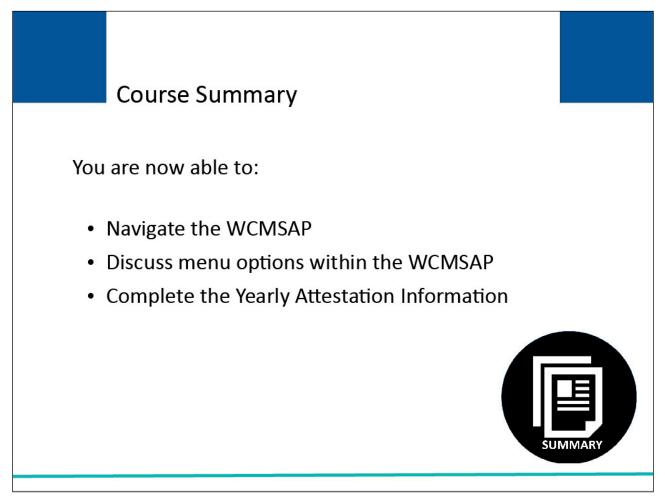

# Slide notes

You are now able to:

- Navigate the WCMSAP,
- Discuss menu options within the WCMSAP, and
- Complete the Yearly Attestation Information.

# Slide 28 of 29 - Conclusion

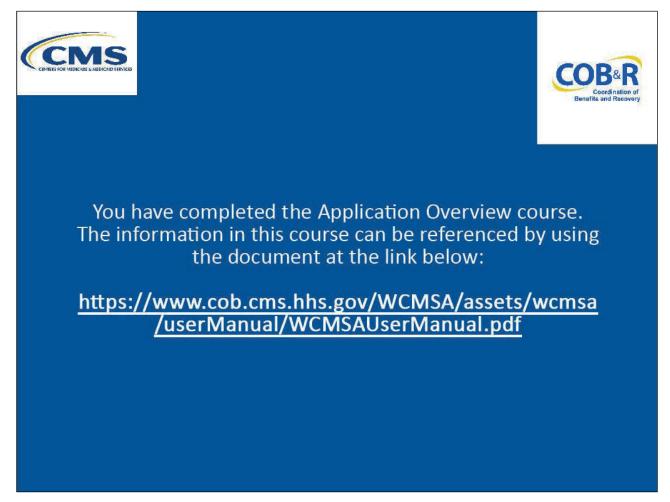

#### Slide notes

You have completed the Application Overview course. The information in this course can be referenced by using the document at the link below. <u>WCMSAP User Guide PDF.</u>

# Slide 29 of 29 - WCMSAP Training Survey

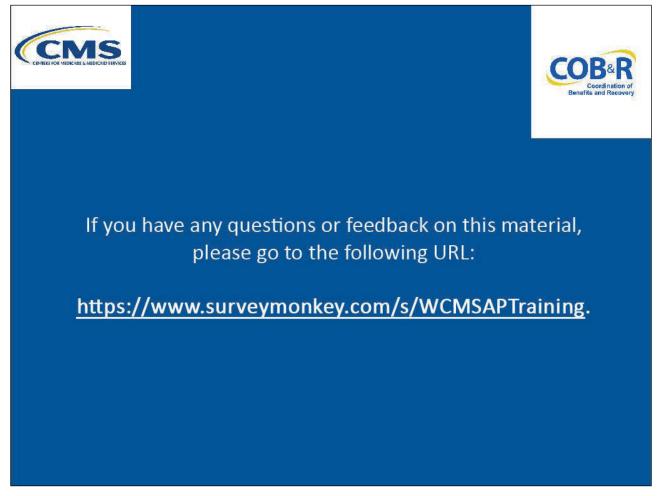

# Slide notes

If you have any questions or feedback on this material, please go to the following URL: <u>WCMSAP</u> <u>Training Survey</u>.